# **Converting Lines to Polygons in ArcGIS 9.0**

These instructions enable you to combine and convert digitized polygon and line files into polygon areas complete with attributes by using geodatabase functionality.

## **ORIGINAL DATA**

| Merge_Patch.shp    | polygon shapefile digitized on-screen            |
|--------------------|--------------------------------------------------|
| Merge_Boundary.shp | line shapefile digitized on-screen               |
| Merge_Habitat.shp  | point shapefile digitized on-screen with habitat |
|                    | attribute field                                  |

#### CREATED DATA

| Merge_Patch_FetaureToLine.shp | line shapefile created by converting                                                                                                    |
|-------------------------------|----------------------------------------------------------------------------------------------------|
| All_Lines.shp                 | the Merge_Patch.shp file<br>line shapefile created from merging<br>the                                                                                                    |
| habitat.mdb                   | Merge_Patch_FeatureToLine.shp<br>and Merge_Boundary.shp files<br>together<br>personal geodatabase for feature<br>classes resulting from line to<br>polygon conversion; contains a<br>feature dataset named <b>patches</b> |

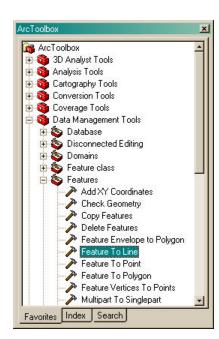

# Steps in ArcMap:

### Set up the Map Document in ArcMap:

- 1. Add all shapefiles to a new empty map document
- 2. Make sure that ArcToolbox is visible

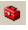

# Convert patch polygons to lines:

- 3. Choose DATA MANAGEMENT TOOLS >>> FEATURES >> FEATURE TO LINE
  - Drag Merge\_Patch.shp to the input
  - Optionally change output name; e.g. Merge\_Patch\_FetaureToLine.shp
  - Click OK

#### Combine all lines together:

- 4. Create a new empty LINE shapefile
  - Click on the ENHANCED CREATE SHAPEFILE button
  - Select POLYLINE as the geometry type
  - Click on the BROWSE button to navigate to the working directory and specify the output name; e.g. All\_lines.shp

| Select type of geometry:                                                                 | Select location for the new Shapefile:<br>C:\WorkSpace\Habitats\All_Lines.shp |    | <u>B</u> rowse                       |      |
|------------------------------------------------------------------------------------------|-------------------------------------------------------------------------------|----|--------------------------------------|------|
| <ul> <li>C Point</li> <li>C Polyline</li> <li>C Polygon</li> <li>C Multipoint</li> </ul> | Add the new Shapefile to the current map as a layer                           |    | <u>Projection.</u><br><u>F</u> ields |      |
| < Multipoint                                                                             | Please, visit our web-site <u>http://www.dataeast.ru</u>                      |    |                                      |      |
| About 1                                                                                  |                                                                               | ок | Cancel                               | Help |

- Click on the PROJECTION button and then on the IMPORT button
- Browse for and select the Merge\_Boundary.shp dataset to ADD it's spatial reference
- Click OK
- 5. Choose DATA MANAGEMENT TOOLS >>> GENERAL >> APPEND
  - Select, click and drag Merge\_Patch\_FeatureToLine.shp and Merge\_Boundary.shp from ArcMap's table of contents to the append tool's input box
  - Drag All\_Lines.shp to the output box
  - Select NO\_TEST
  - Click OK

#### Create a geodatabase with feature dataset classes:

- Choose DATA MANAGEMENT TOOLS >>> WORKSPACE >> CREATE PERSONAL GDB
  - Select the output location folder
  - Specify a name; e.g. habitats.mdb
  - Click OK

# 7. Choose DATA MANAGEMENT TOOLS >>> WORKSPACE >> CREATE

- FEATURE DATASET
  - Select the output location geodatabase: habitats.mdb
  - Specify the feature dataset name; e.g. **patches**

| <u> </u> |
|----------|
|          |
|          |
|          |
|          |
|          |

- Edit the spatial reference (click the PROPERTIES button and then IMPORT from one of the shapefiles)
- Click OK
- 8. Choose CONVERSION TOOLS >>> TO GEODATABASE >>> FEATURE CLASS TO GEODATABASE
  - Drag All\_Lines.shp and Merge\_Habitat.shp to the input box
  - Select habitats.mdb\patches as the output geodatabase

Click OK

### **Convert lines to polygons:**

- Choose DATA MANAGEMENT TOOLS >>> FEATURES >>> FEATURE TO POLYGON
  - Select habitats.mdb\patches\All\_Lines as the input features
  - Select Merge\_Habitat as the label features
  - Specify an output name; e.g All\_Lines\_FeatureToPolygon
  - Click OK

#### Check the output:

- 10. Examine the **All\_Lines\_FeatureToPolygon** output layer for errors or omissions
- 11. Edit the **All\_Lines** feature class and redo the conversion to polygons if necessary

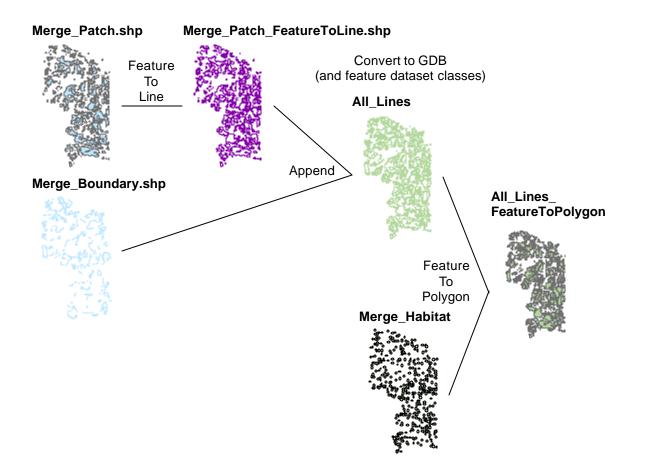